<span id="page-0-1"></span><span id="page-0-0"></span>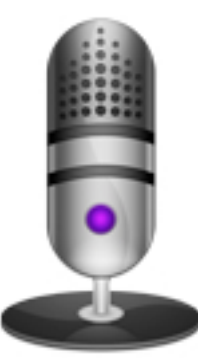

[www.marinersoftware.com](http://www.marinersoftware.com/narrator)

# **[Contents](#page-1-0)**

**[What's new in](#page-2-0)  [Narrator?](#page-2-0)** 

**[Learn About Narrator](#page-3-0)** 

**[Solving Problems](#page-4-0)**

[Appendix](#page-5-0)

[Director Menu](#page-6-0)

[Edit Menu](#page-7-0)

[File Menu](#page-8-0)

[Font Menu](#page-9-0)

[Help Window](#page-10-0)

**[Introduction](#page-11-0)** 

[Narrator Menu](#page-12-0)

**[Preferences](#page-13-0)** 

**[Shortcuts](#page-14-0)** 

[Solving problems](#page-15-0)

[Text Menu](#page-16-0)

[User Interface](#page-17-0)

[Window Menu](#page-18-0)

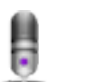

# <span id="page-1-0"></span>**Contents Discover what you can do**

Use Narrator Help to discover what you can do using Narrator.

To quickly find answers to specific questions, type a word or  $\blacksquare$ phrase in the search box above and press Return.

To choose what you want to search, click the magnifying glass and choose an item from the pop-up menu, then type your search phrase in the box and press Return.

To explore what you can do with Narrator, click an item on the  $\blacksquare$ left.

<span id="page-2-0"></span>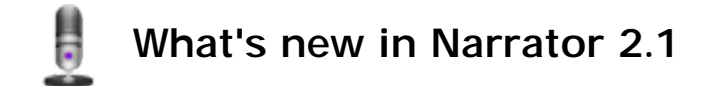

Using Narrator 2.1, you can:

- **New application icon**   $\blacksquare$ The 2.1 release sports a new application icon as well as new document icons.
- **Changes to Check for Updates**   $\blacksquare$ The Check for Updates is slightly different. [Learn more](#page-19-0)
- **Mariner Serialization**

Since the license style has changed, existing licenses will be converted (automatically) to a Mariner Software license key.

- **Fixed some minor window resizing issues**   $\blacksquare$ Fixed an issue where the main window when resized would sometimes draw incorrectly in the character casting controls area.
- **Overall Rebranding from Dejal to Mariner Software**   $\blacksquare$ The application is rebranded to reflect it's new home here at Mariner Software.

[www.marinersoftware.com/narrator](http://www.marinersoftware.com/narrator)

## <span id="page-3-0"></span>₿ **Learn about Narrator**

In this section, you'll find links to help you learn about Narrator.

- **Overview**   $\blacksquare$ Learn what Narrator is and what you can do with it. [Go to overview](#page-20-0)
- **Shortcuts**   $\blacksquare$ Learn how to use your keyboard to do tasks more quickly. [Go to keyboard shortcuts](#page-22-0)

[Go to the Narrator web site](http://www.marinersoftware.com/narrator)

# <span id="page-4-0"></span>H **Solving Problems**

If you need help solving a problem you're having while using Narrator, look below for a solution. If you can't find what you're looking for, try searching help using the box above, or click the link at the bottom of the page to go to the Narrator Support web site (you need to be connected to the Internet).

[How can I find more high-quality voices for Narrator and my Mac?](#page-25-0)

[Go to the Narrator Support web site](http://www.tenderapp.marinersoftware.com/)

[Appendix](#page-5-0)

[Director Menu](#page-6-0)

[Edit Menu](#page-7-0)

[File Menu](#page-8-0)

[Font Menu](#page-9-0)

[Help Window](#page-10-0)

**[Introduction](#page-11-0)** 

[Narrator Menu](#page-12-0)

[Preferences](#page-13-0)

**[Shortcuts](#page-14-0)** 

[Solving problems](#page-15-0)

[Text Menu](#page-16-0)

[User Interface](#page-17-0)

[Window Menu](#page-18-0)

<span id="page-5-0"></span>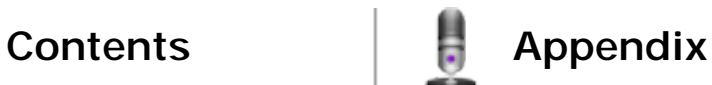

[Frequently Asked](#page-26-0)  [Questions \(FAQ's\)](#page-26-0)

[Appendix](#page-5-0)

[Director Menu](#page-6-0)

[Edit Menu](#page-7-0)

[File Menu](#page-8-0)

[Font Menu](#page-9-0)

[Help Window](#page-10-0)

[Introduction](#page-11-0)

[Narrator Menu](#page-12-0)

**[Preferences](#page-13-0)** 

**[Shortcuts](#page-14-0)** 

[Solving problems](#page-15-0)

[Text Menu](#page-16-0)

[User Interface](#page-17-0)

[Window Menu](#page-18-0)

<span id="page-6-0"></span>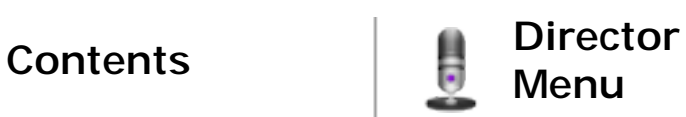

[Casting Assistant](#page-27-0)

[Director Menu Items](#page-29-0)

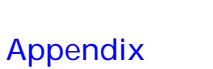

<span id="page-7-0"></span>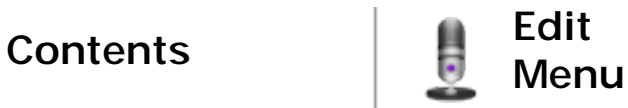

# [Edit Menu Items](#page-30-0)

[Director Menu](#page-6-0)

[Edit Menu](#page-7-0)

[File Menu](#page-8-0)

[Font Menu](#page-9-0)

[Help Window](#page-10-0)

[Introduction](#page-11-0)

[Narrator Menu](#page-12-0)

**[Preferences](#page-13-0)** 

**[Shortcuts](#page-14-0)** 

[Solving problems](#page-15-0)

[Text Menu](#page-16-0)

[User Interface](#page-17-0)

[Window Menu](#page-18-0)

[Appendix](#page-5-0)

<span id="page-8-0"></span>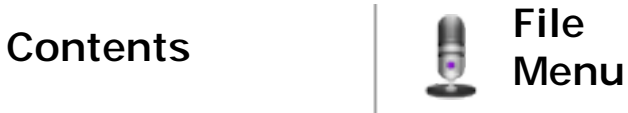

[File Menu Items](#page-31-0)

[Director Menu](#page-6-0)

[Edit Menu](#page-7-0)

[File Menu](#page-8-0)

[Font Menu](#page-9-0)

[Help Window](#page-10-0)

[Introduction](#page-11-0)

[Narrator Menu](#page-12-0)

**[Preferences](#page-13-0)** 

**[Shortcuts](#page-14-0)** 

[Solving problems](#page-15-0)

[Text Menu](#page-16-0)

[User Interface](#page-17-0)

[Window Menu](#page-18-0)

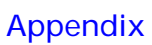

[Director Menu](#page-6-0)

[Edit Menu](#page-7-0)

[File Menu](#page-8-0)

[Font Menu](#page-9-0)

[Help Window](#page-10-0)

[Introduction](#page-11-0)

[Narrator Menu](#page-12-0)

**[Preferences](#page-13-0)** 

**[Shortcuts](#page-14-0)** 

[Solving problems](#page-15-0)

[Text Menu](#page-16-0)

[User Interface](#page-17-0)

[Window Menu](#page-18-0)

<span id="page-9-0"></span>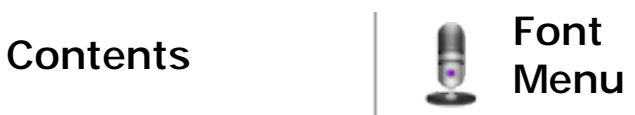

#### [Font Menu Items](#page-33-0)

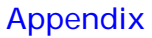

[Director Menu](#page-6-0)

[Edit Menu](#page-7-0)

[File Menu](#page-8-0)

[Font Menu](#page-9-0)

[Help Window](#page-10-0)

[Introduction](#page-11-0)

[Narrator Menu](#page-12-0)

**[Preferences](#page-13-0)** 

**[Shortcuts](#page-14-0)** 

[Solving problems](#page-15-0)

[Text Menu](#page-16-0)

[User Interface](#page-17-0)

[Window Menu](#page-18-0)

<span id="page-10-0"></span>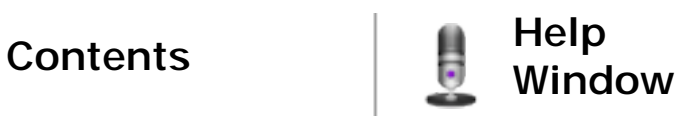

# [Help Menu Items](#page-34-0)

[Appendix](#page-5-0)

[Director Menu](#page-6-0)

[Edit Menu](#page-7-0)

[File Menu](#page-8-0)

[Font Menu](#page-9-0)

[Help Window](#page-10-0)

[Introduction](#page-11-0)

[Narrator Menu](#page-12-0)

[Preferences](#page-13-0)

**[Shortcuts](#page-14-0)** 

[Solving problems](#page-15-0)

[Text Menu](#page-16-0)

[User Interface](#page-17-0)

[Window Menu](#page-18-0)

<span id="page-11-0"></span>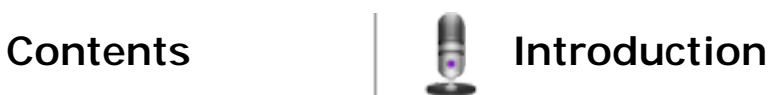

[Installation](#page-36-0)

# <span id="page-12-0"></span>**Contents**

[Appendix](#page-5-0)

[Director Menu](#page-6-0)

[Edit Menu](#page-7-0)

[File Menu](#page-8-0)

[Font Menu](#page-9-0)

[Help Window](#page-10-0)

[Introduction](#page-11-0)

[Narrator Menu](#page-12-0)

**[Preferences](#page-13-0)** 

**[Shortcuts](#page-14-0)** 

[Solving problems](#page-15-0)

[Text Menu](#page-16-0)

[User Interface](#page-17-0)

[Window Menu](#page-18-0)

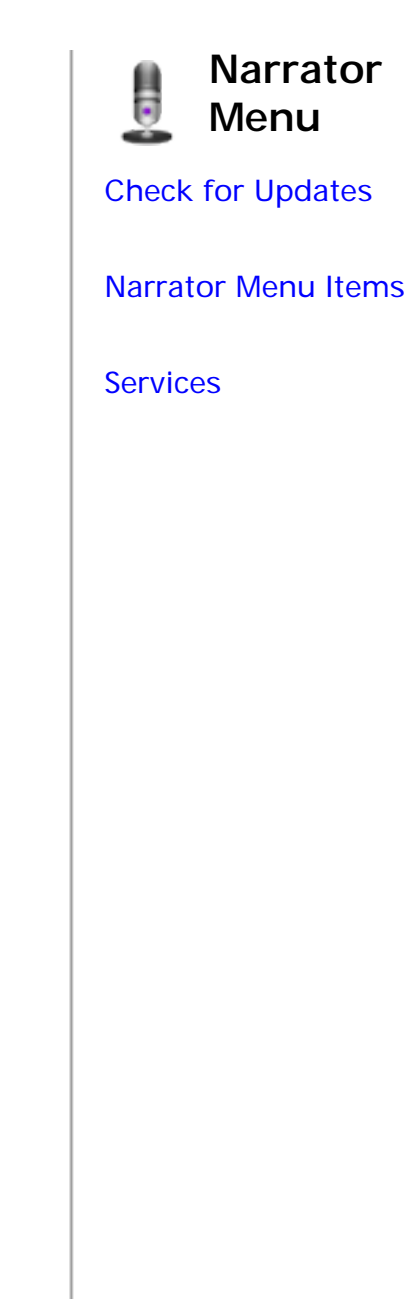

# <span id="page-13-0"></span>**Contents**

[Appendix](#page-5-0)

[Director Menu](#page-6-0)

[Edit Menu](#page-7-0)

[File Menu](#page-8-0)

[Font Menu](#page-9-0)

[Help Window](#page-10-0)

[Introduction](#page-11-0)

[Narrator Menu](#page-12-0)

[Preferences](#page-13-0)

**[Shortcuts](#page-14-0)** 

[Solving problems](#page-15-0)

[Text Menu](#page-16-0)

[User Interface](#page-17-0)

[Window Menu](#page-18-0)

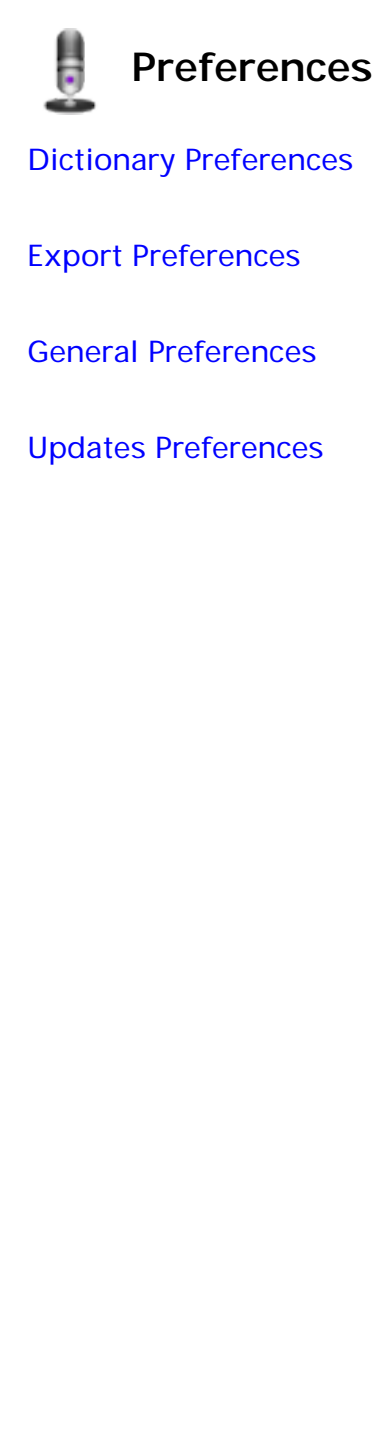

[Appendix](#page-5-0)

[Director Menu](#page-6-0)

[Edit Menu](#page-7-0)

[File Menu](#page-8-0)

[Font Menu](#page-9-0)

[Help Window](#page-10-0)

**[Introduction](#page-11-0)** 

[Narrator Menu](#page-12-0)

[Preferences](#page-13-0)

**[Shortcuts](#page-14-0)** 

[Solving problems](#page-15-0)

[Text Menu](#page-16-0)

[User Interface](#page-17-0)

[Window Menu](#page-18-0)

<span id="page-14-0"></span>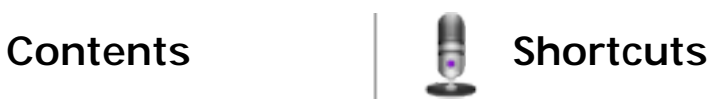

# [Keyboard shortcuts](#page-22-0)

# <span id="page-15-0"></span>**Contents Solving problems**

[Appendix](#page-5-0) [Director Menu](#page-6-0) [Edit Menu](#page-7-0) [File Menu](#page-8-0) [Font Menu](#page-9-0) [Help Window](#page-10-0) **[Introduction](#page-11-0)** [Narrator Menu](#page-12-0) [Preferences](#page-13-0) **[Shortcuts](#page-14-0)** [Solving problems](#page-15-0) [How can I find more high-quality voices for Narrator and my](#page-25-0)  [Mac?](#page-25-0)

[Text Menu](#page-16-0)

[User Interface](#page-17-0)

[Window Menu](#page-18-0)

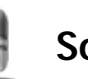

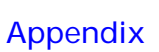

<span id="page-16-0"></span>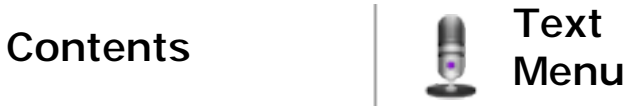

## [Text Menu Items](#page-48-0)

[Director Menu](#page-6-0)

[Edit Menu](#page-7-0)

[File Menu](#page-8-0)

[Font Menu](#page-9-0)

[Help Window](#page-10-0)

[Introduction](#page-11-0)

[Narrator Menu](#page-12-0)

**[Preferences](#page-13-0)** 

**[Shortcuts](#page-14-0)** 

[Solving problems](#page-15-0)

[Text Menu](#page-16-0)

[User Interface](#page-17-0)

[Window Menu](#page-18-0)

# <span id="page-17-0"></span>**Contents**

[Appendix](#page-5-0)

[Director Menu](#page-6-0)

[Edit Menu](#page-7-0)

[File Menu](#page-8-0)

[Font Menu](#page-9-0)

[Help Window](#page-10-0)

[Introduction](#page-11-0)

[Narrator Menu](#page-12-0)

**[Preferences](#page-13-0)** 

**[Shortcuts](#page-14-0)** 

[Solving problems](#page-15-0)

[Text Menu](#page-16-0)

[User Interface](#page-17-0)

[Window Menu](#page-18-0)

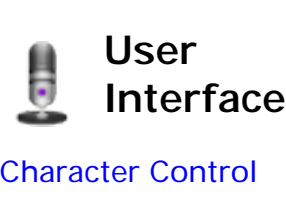

[Main Window](#page-51-0)

[Ruler](#page-53-0)

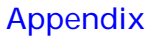

[Director Menu](#page-6-0)

[Edit Menu](#page-7-0)

[File Menu](#page-8-0)

[Font Menu](#page-9-0)

[Help Window](#page-10-0)

[Introduction](#page-11-0)

[Narrator Menu](#page-12-0)

**[Preferences](#page-13-0)** 

**[Shortcuts](#page-14-0)** 

[Solving problems](#page-15-0)

[Text Menu](#page-16-0)

[User Interface](#page-17-0)

[Window Menu](#page-18-0)

<span id="page-18-0"></span>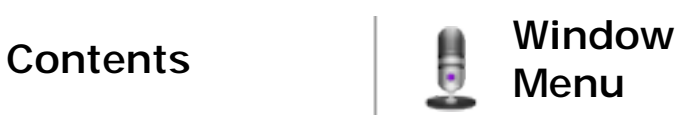

## [Window Menu Items](#page-55-0)

# <span id="page-19-0"></span>**Check for Updates**

Keeping your applications up-to-date is important, as bugs can be fixed, features added or improved, or other necessary or important enhancements. It can be a hassle to have to check a web site manually, so we make it easier for you in Narrator. Narrator has the ability to check for an updated version of the application, either automatically at an interval you specify via the Preferences, or manually when you choose the "Narrator > Check for Updates..." command.

When it performs the check, Narrator connects to the Mariner server (if you have a network connection) and finds out if there is an updated version of the application available. This check is done in a separate thread, so you can continue working while it checks, if you have a slow connection (it is almost instantaneous over Cable or DSL, FiOS, etc.).

If a new release is available, the window above will appear. It reminds you which version you are currently using, tells you what version the new release is, and displays the release notes for the new version. It intelligently displays the release notes for all versions between the latest and the one you are using. You can view older notes here too, if desired. It also includes a button to download the new version, and a button to take you to the Narrator website, in case you want more information. If you aren't ready to update yet, simply close the window.

If your software is still up-to-date, however, a window similar to the one above appears, when checking manually. It tells you the good news that you still have the latest release, and displays other dynamic information from the Mariner server; in this case, suggesting some other Mariner products that you might like to try.

Copyright © Mariner Software, Inc. Last updated on July 20, 2010 (SVN rev. 137)

<span id="page-20-0"></span>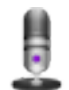

**Overview**

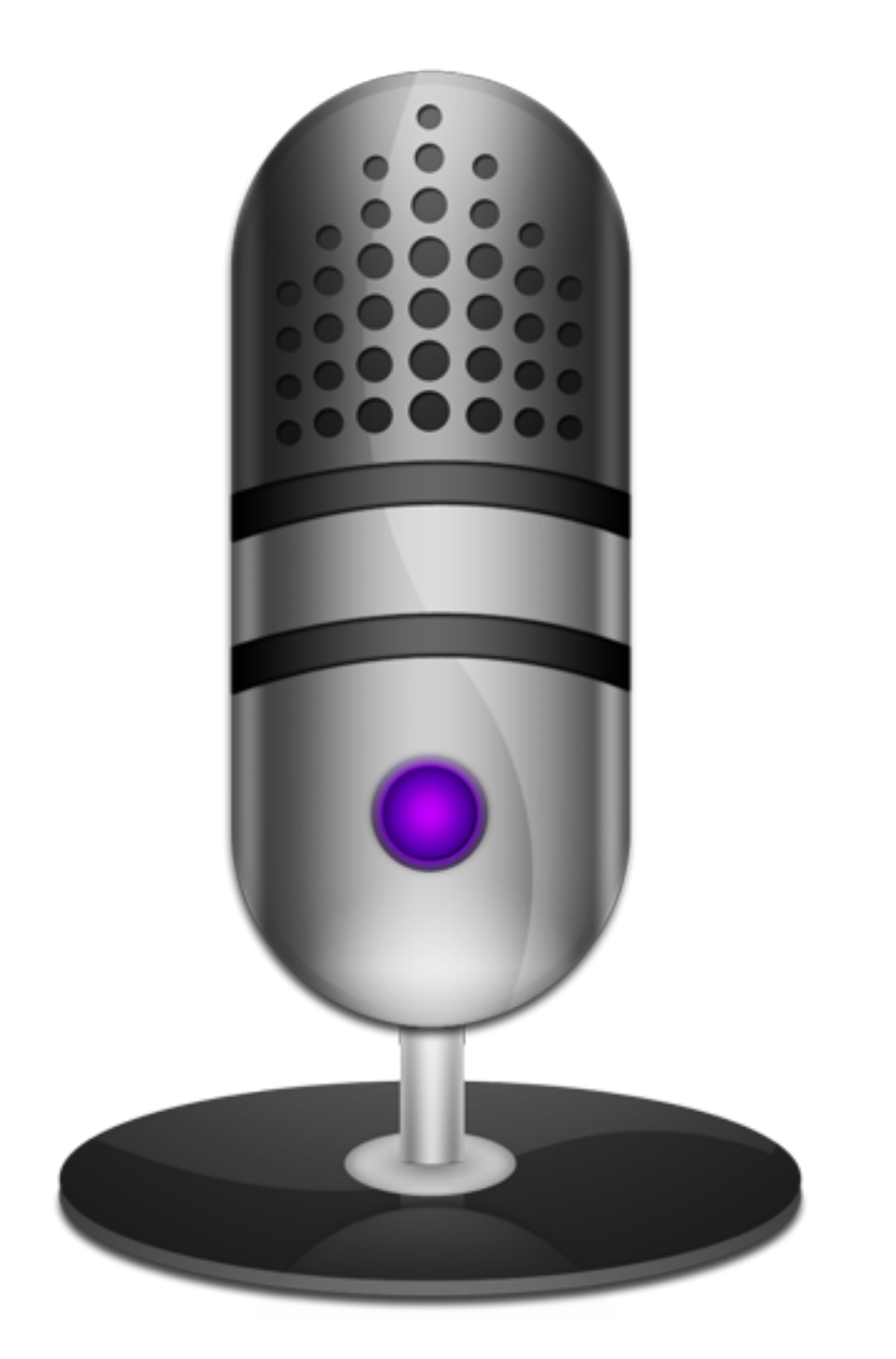

#### **Welcome to the Narrator User Guide!**

Narrator is very intuitive, so you can probably find out everything you need to know just by using and exploring the application. But if you prefer to read up about software before using it, or would like more information about some aspect, this Guide is here to help. If you find something that needs clarification, please let us know so we can improve the application and/or User Guide.

You can go to this User Guide directly from within Narrator by selecting the User Guide item from the "Narrator Help" menu, or you can go directly to the page discussing a given window by

 $\left( 7\right)$ clicking the help button in that window.

This User Guide is hosted online so that it can be kept up-to-date. It can be accessed via any web browser.

We hope that you enjoy using Narrator. If you have any suggestions for features or other feedback, please contact us.

[Go to the web site](http://www.marinersoftware.com/narrator)

## <span id="page-22-0"></span>H **Keyboard Shortcuts**

You can use your keyboard to quickly accomplish many tasks in Narrator. To find the shortcuts for common commands, look in the menus (or see the list at the bottom of this page).

To do an action, press the keys indicated below.

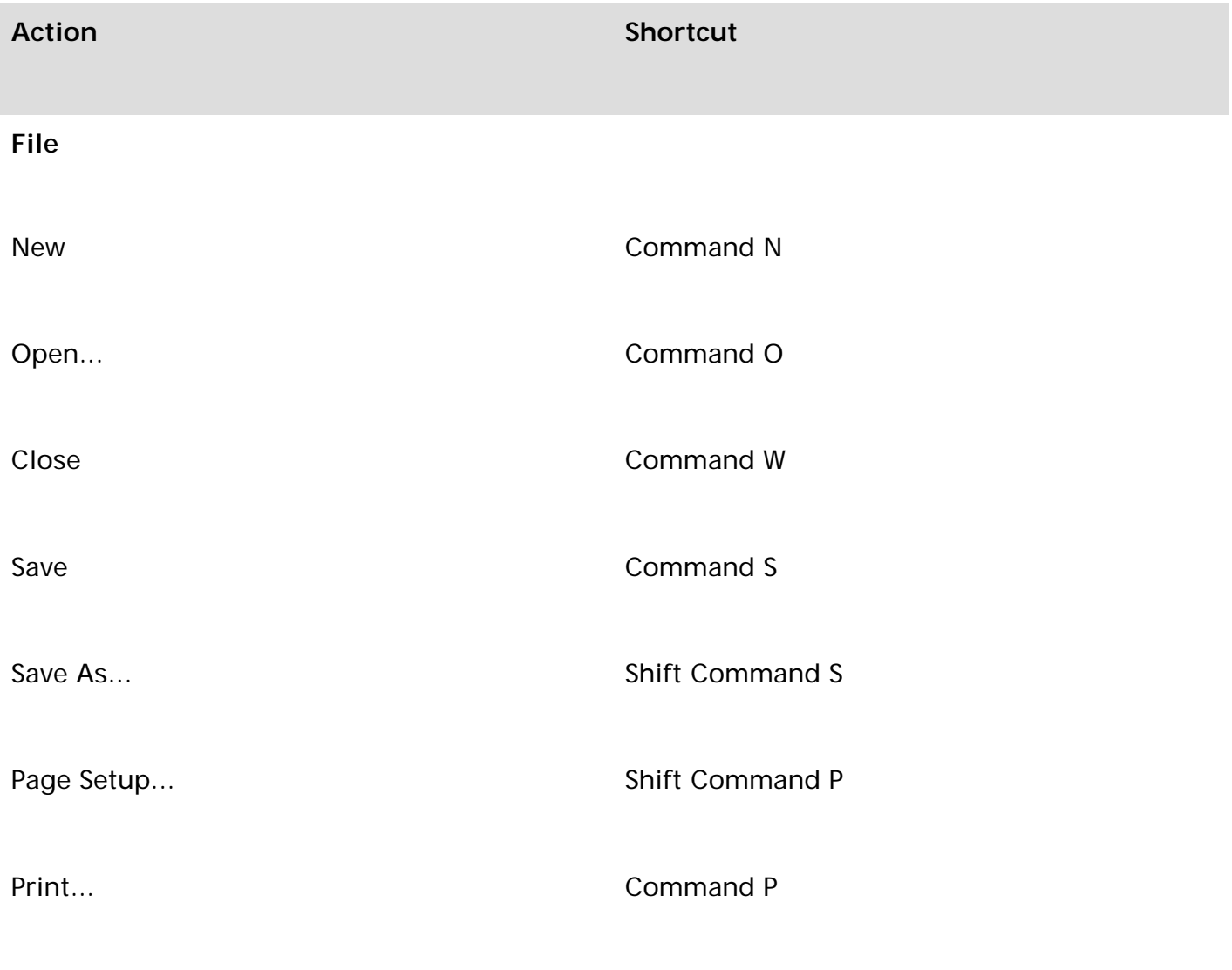

# **Edit**

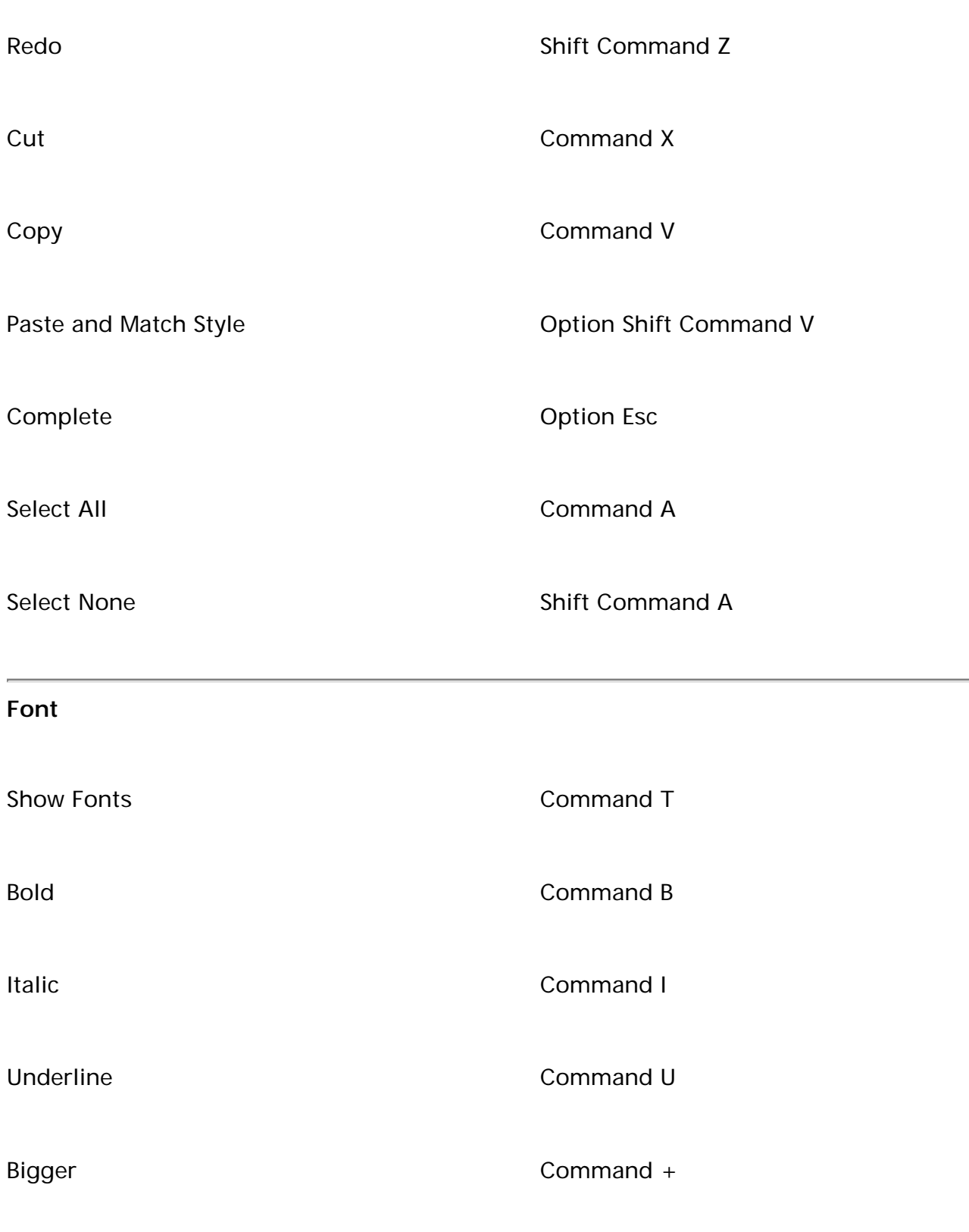

Smaller Command -

Show Colors **Show Colors** Shift Command C

Copy Style **Copy Style Command C** 

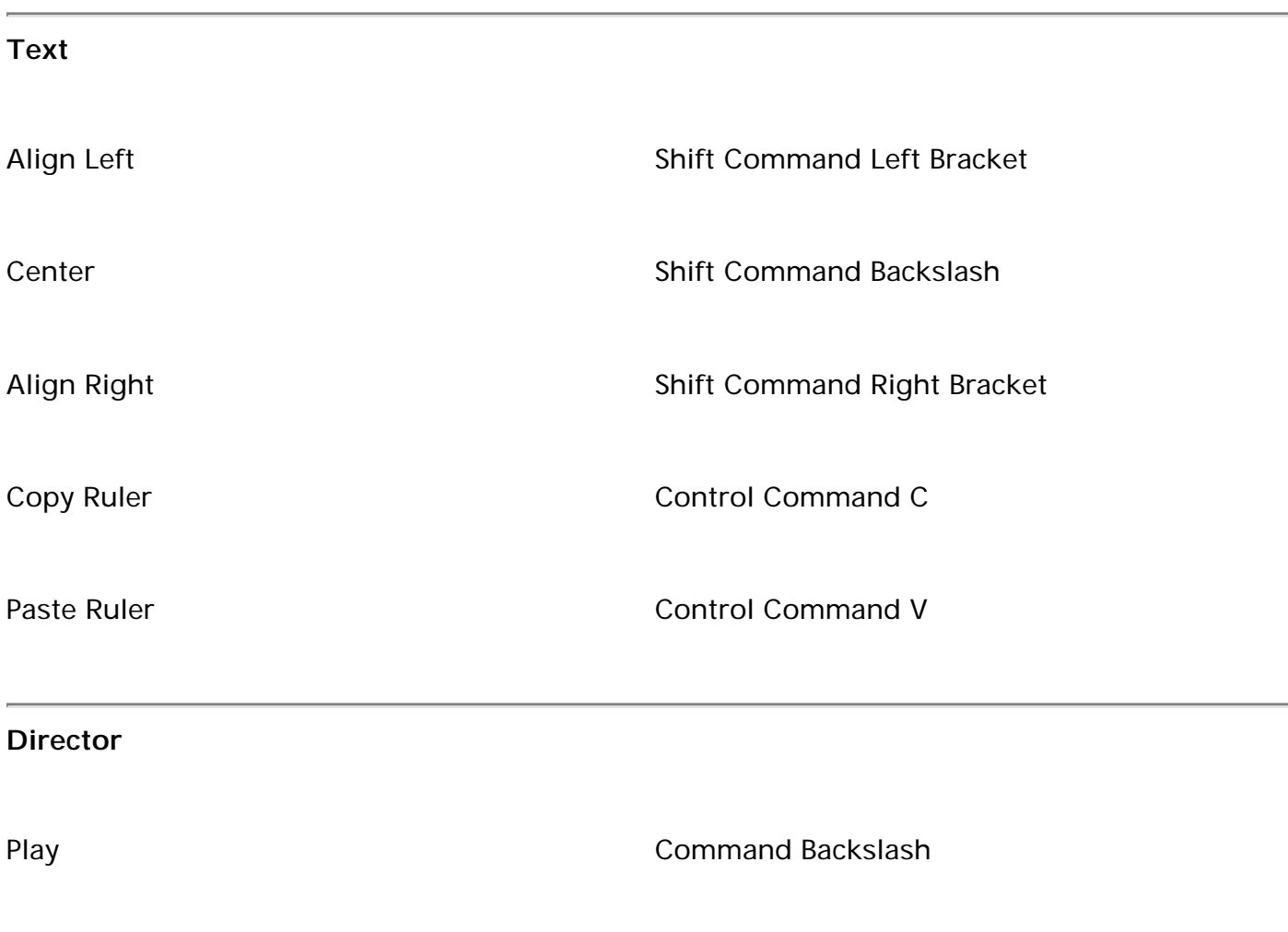

Pause **Command Left Bracket** 

Next Next Command Right Bracket

New Chapter **New Chapter** Shift Command N

New Character **Command N** Command N

Assign Character **Command Zero** Command Zero

<span id="page-25-0"></span>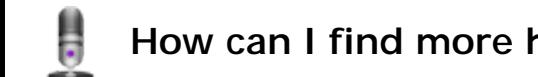

# **How can I find more high-quality voices for Narrator and my Mac?**

Cepstral LLC supplies several high-quality voices, both in US English and several other languages. See the Narrator Voice Talent page to hear samples, and for links to download or buy the voices.

Link to the Cepstral store: http://www.cepstral.com/cgi-bin/affiliate? ltype=1102515960&rkey=rGmo6Whr69GcAwa76DhPxoHZIt6K3QwZGSexz47Cxcdf7vQYo71AXWNr9aXIQunN

[Go to the web site](http://www.tenderapp.marinersoftware.com/) [Tell me more](help:search=)

<span id="page-26-0"></span>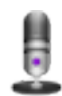

# **Frequently Asked Questions (FAQ's)**

If you encounter a problem with the application there are several spots to look for help. This help file is one place. here are some other places:

Mariner Software Narrator Knowledge Base (FAQs): https://marinersoftware.tenderapp.com/faqs/narrator

Mariner Software Narrator Forum: https://marinersoftware.tenderapp.com/discussions/narrator

Report an issue via the web: https://marinersoftware.tenderapp.com/discussion/new

Report an issue via email: <mailto:support@marinersoftware.com>

# <span id="page-27-0"></span>**Casting Assistant**

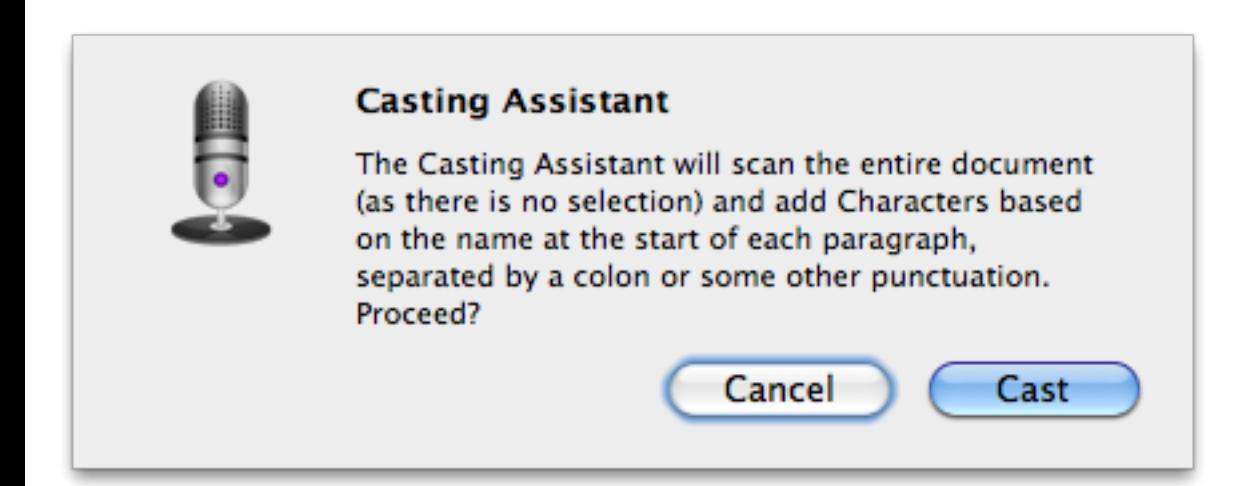

The Casting Assistant helps you to add Characters and mark up the text. You can get it to create the Characters for you, or you can create them and let it simply mark up the text for you. Here's how to use it:

Create a document, open a text file, paste text in, or use the Services menu from a web browser or elsewhere, that is formatted using a simple format of "<name>: <speech>", or similar. The requirement is that each paragraph start with the Character's name followed by some punctuation separating it from the body of the text (the Character's speech). Any text enclosed between brackets will be ignored, making Narrator compatible with the format used by instant messenger chats, so you can have it read back through your conversation.

If you want to set up the Characters yourself, add them as normal, using the same names as in the document. The Casting Assistant will use those Characters, if present, or add new ones as necessary.

You should then either select the portion to process, or have no selection (i.e. a flashing insertion point) to mark up all of the text.

Choose the "Director > Casting Assistant" menu command, and a sheet will slide out confirming the action.

It will then mark up the text, using the existing Characters, or adding new ones with random marker colors and Actors if a matching Character doesn't already exist. You can later change the marker colors and Actors to suit.

Copyright © Mariner Software, Inc. Last updated on July 20, 2010 (SVN rev. 137)

<span id="page-29-0"></span>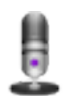

# **Director Menu Items**

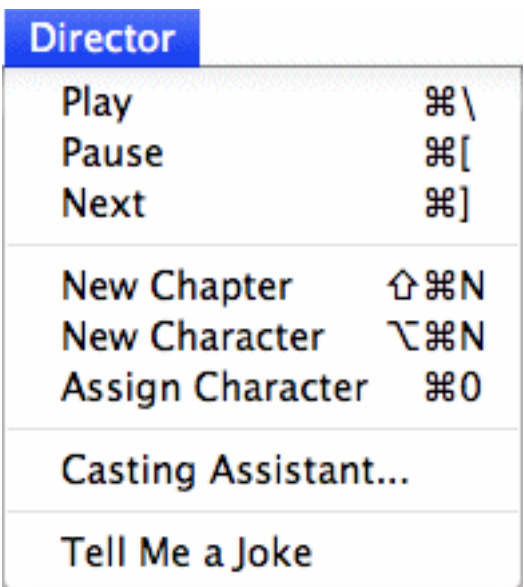

This menu includes commands that mirror the buttons in the main window, providing keyboard equivalents. See the Main Window section above for descriptions of their functions.

The Director menu also provides two extra functions: the Casting Assistant (see below) and the Tell Me a Joke command. The latter is a useless yet fun feature, where Narrator speaks a random short joke using the currently selected voice, for your amusement.

#### [Casting Assistant](#page-27-0)

Copyright © Mariner Software, Inc. Last updated on July 20, 2010 (SVN rev. 137)

<span id="page-30-0"></span>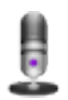

# **Edit Menu Items**

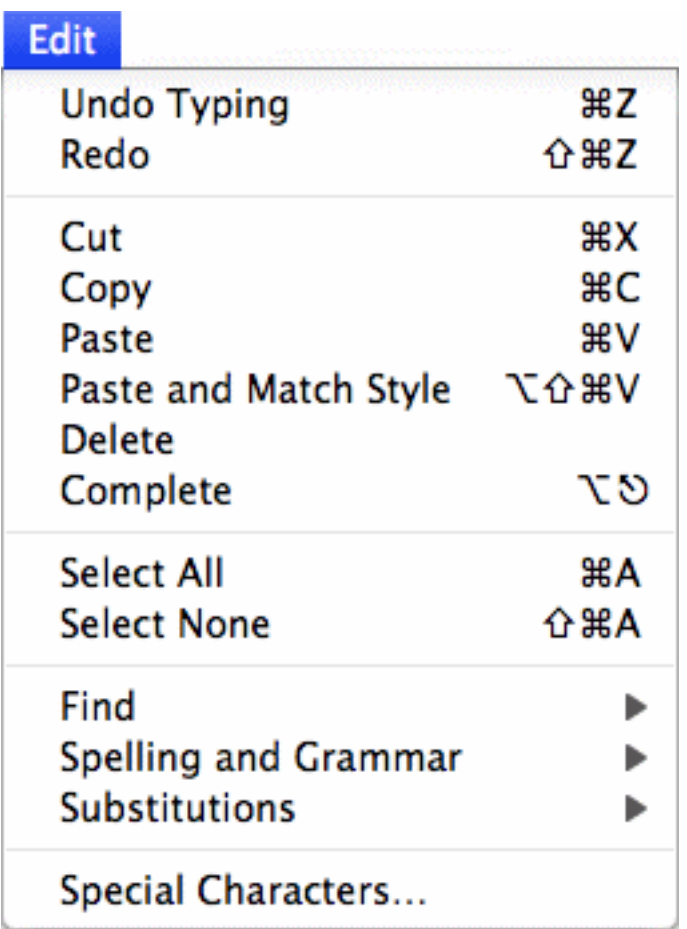

This is a standard Edit menu, with the usual Undo, Redo, Cut, Copy, Paste, etc... commands.

The "Edit > Spelling and Grammar" sub-menu includes commands to check the spelling and grammar of the document, and to enable checking for spelling and grammar errors while you type.

The "Edit > Substitutions" sub-menu has options to use smart copy/paste, smart quotes, and smart links. See the General preferences for more information.

Copyright © Mariner Software, Inc. Last updated on July 20, 2010 (SVN rev. 137)

<span id="page-31-0"></span>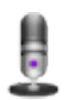

# **File Menu Items**

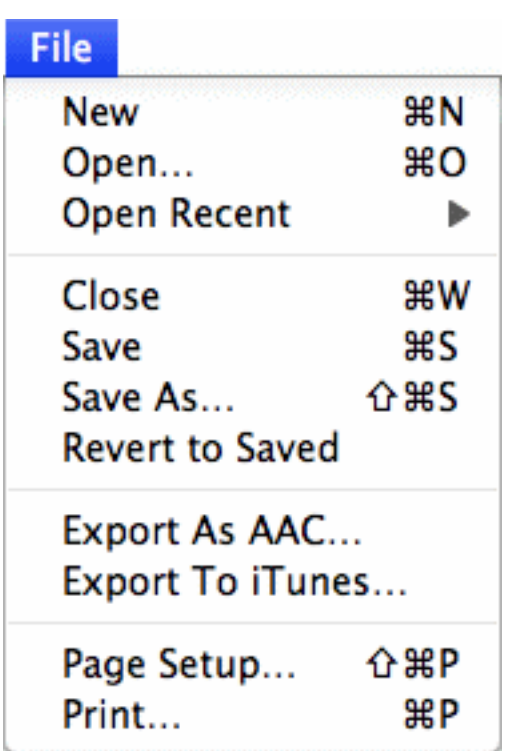

This is a standard File menu, with all the usual commands you've come to know and love. Use the "File > Open Recent" sub-menu to quickly open documents that you had previously used in Narrator.

### **New**

Creates a new Narrator document.

### **Open...**

Presents a dialog where you select a file to open.

#### **Open Recent**

Shows a selection of recently opened files.

## **Close**

Closes the currently selected document.

**Save** Saves the current document.

# **Save As...** Saves the current file with a different name or in a different location.

#### **Revert to Saved**

Revert the current file to the last saved version on disk.

#### **Export As AAC...**

Choose this command to save the speech of the current chapter to an AAC file. This can be played from the Finder or another application.

#### **Export to iTunes...**

Choose this command to save the speech as a track in iTunes. See the Export preferences for related options.

#### **Page Setup...**

Opens the page setup dialog to choose print options.

#### **Print...**

Opens the print dialog.

Copyright © Mariner Software, Inc. Last updated on July 20, 2010 (SVN rev. 137)

<span id="page-33-0"></span>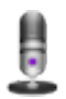

# **Font Menu Items**

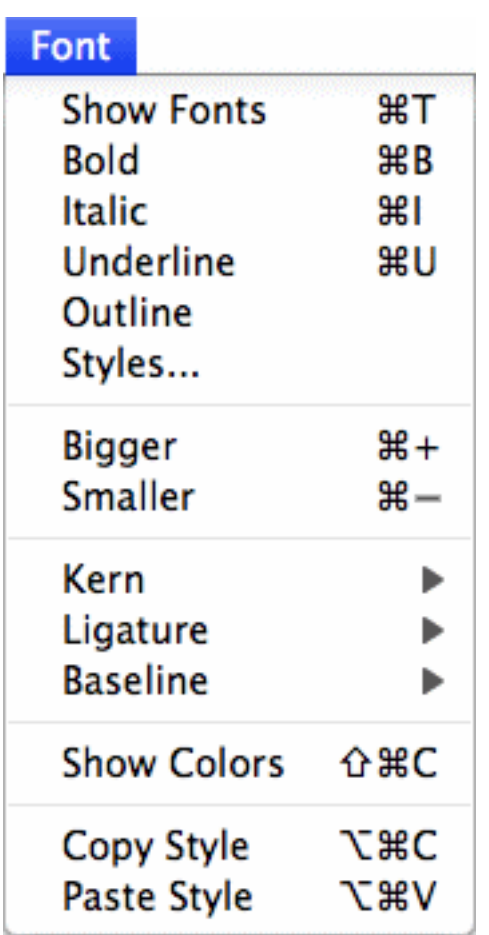

This is a standard Font menu. Choose Show Fonts for a palette of available fonts, sizes and styles. Other commands allow various formatting changes on the selected text.

Copyright © Mariner Software, Inc. Last updated on July 20, 2010 (SVN rev. 137)

<span id="page-34-0"></span>**Help Menu Items**

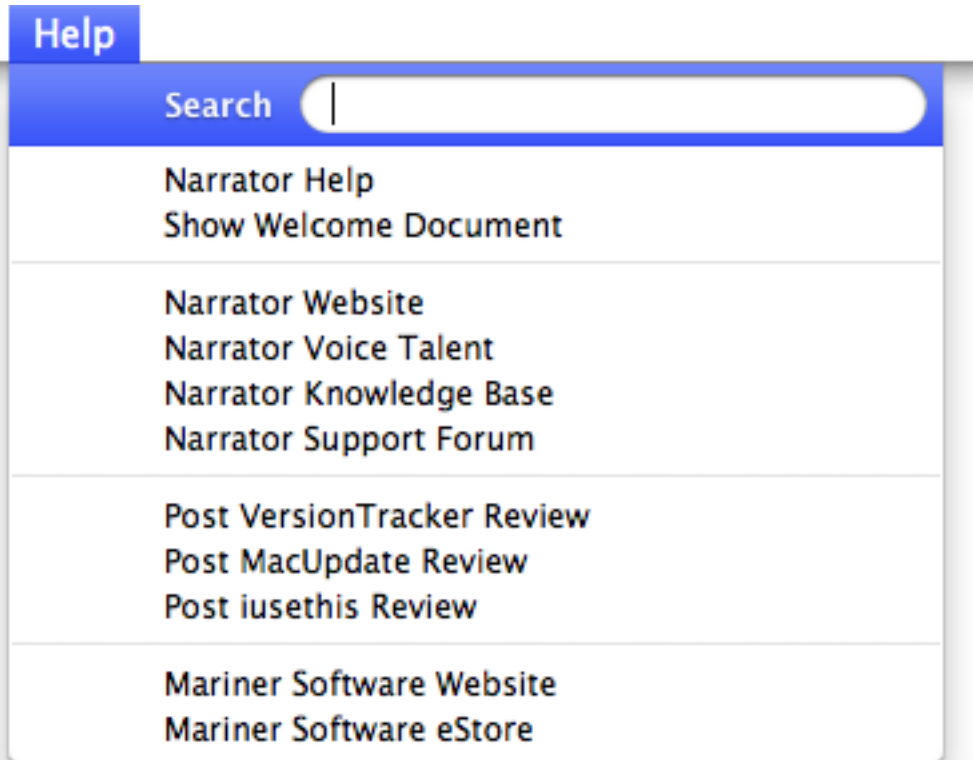

The items in this menu will take you to the relevant pages on the Mariner Software website. When you choose one of these commands, your default web browser (as specified in your System Preferences) is activated and the web page is loaded. You can simulate each here by clicking the titles below:

### **Narrator Help**

This will take you to the page you are reading now, with the documentation for Narrator. Convenient for quick reference while using the application.

### **Show Welcome Document**

This command will re-display the Welcome document, as shown the first time you start Narrator. Useful if you just want to see and hear it again.

### **Narrator Website**

This command will open your web browser to the main page describing the Narrator product.

# **Narrator Voice Talent**

This will take you to a page where you can audition additional synthesized voices from the thirdparty company Cepstral. They have additional English voices, plus several for other languages.

#### **Narrator Knowledge Base**

Have a question? This is the page to visit first! The Mariner Support Knowledge Base (Frequently Asked Questions) page answers many common questions about the company, purchasing our products, and product-specific questions.

### **Narrator Support Forum**

Displays the Mariner Software Forums. This is where you can suggest features, report bugs, or discuss other comments about the Narrator.

## **Post VersionTracker Review**

A challenge for independent Mac developers is to get the word out about their products. You can help by posting a review of Narrator on VersionTracker and other listing sites. This item will display the one for VersionTracker.

### **Post MacUpdate Review**

This item will display the Narrator listing on MacUpdate.

### **Post iusethis Review**

This item will display the Narrator listing on iusethis.com.

### **Mariner Software Website**

This command will direct your browser to the main Mariner Software page. This page has product announcements, company news, and links to other interesting areas of the Mariner site. Reload the page if necessary to ensure that you see the latest news.

### **Mariner Software eStore**

This page is where you can purchase our software. It includes helpful information, and buttons for each product to indicate which ones you want to buy.

Copyright © Mariner Software, Inc. Last updated on July 20, 2010 (SVN rev. 137)

#### <span id="page-36-0"></span>胃 **Installation**

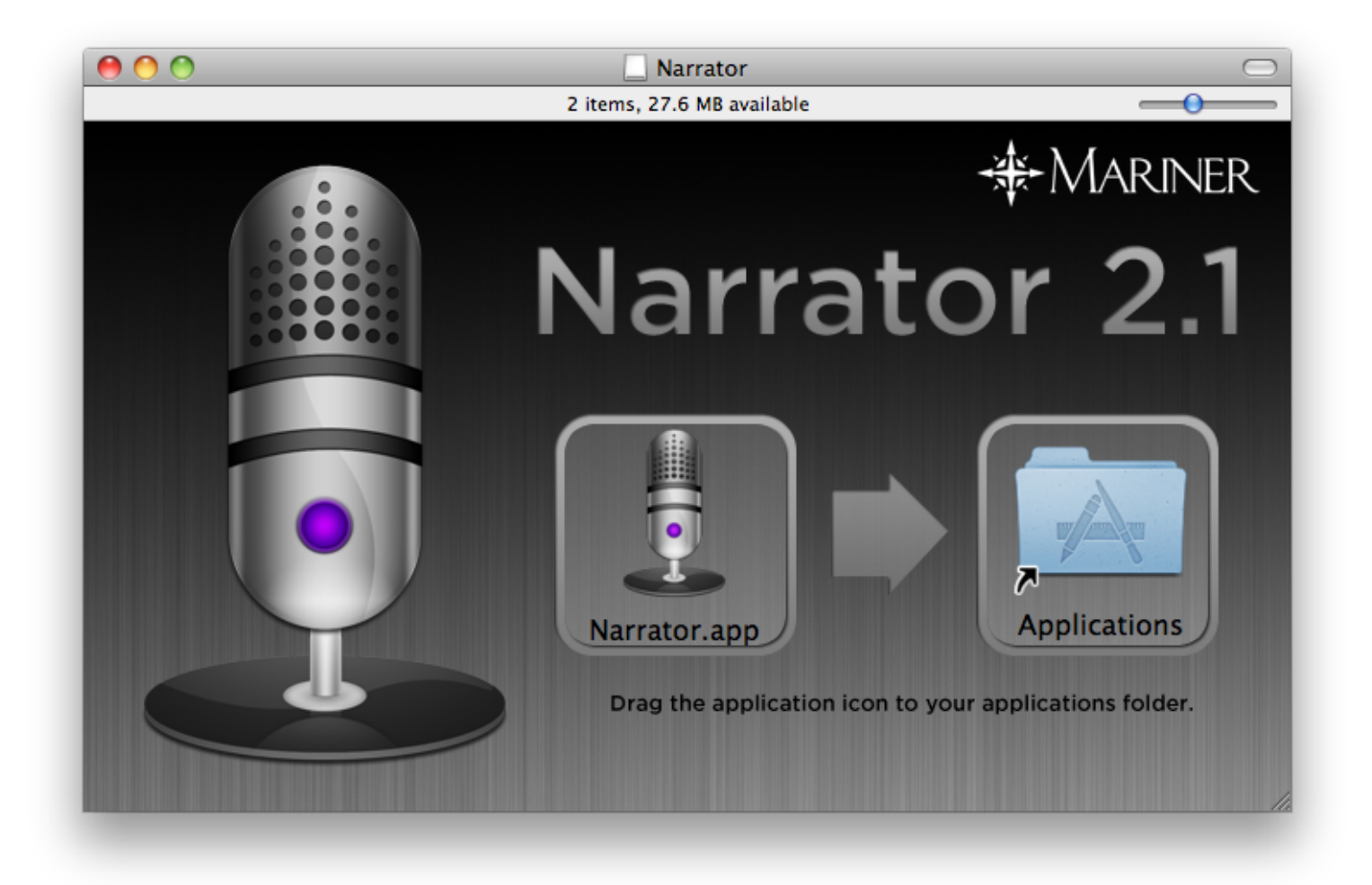

Narrator is distributed as a DMG archive. To mount the disk image so it appears on your desktop, double-click it after the download completes.

To install Narrator, simply Open the disk image, select the Narrator application icon and drag the application to your Applications folder.

<span id="page-37-0"></span>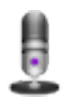

# **Narrator Menu Items**

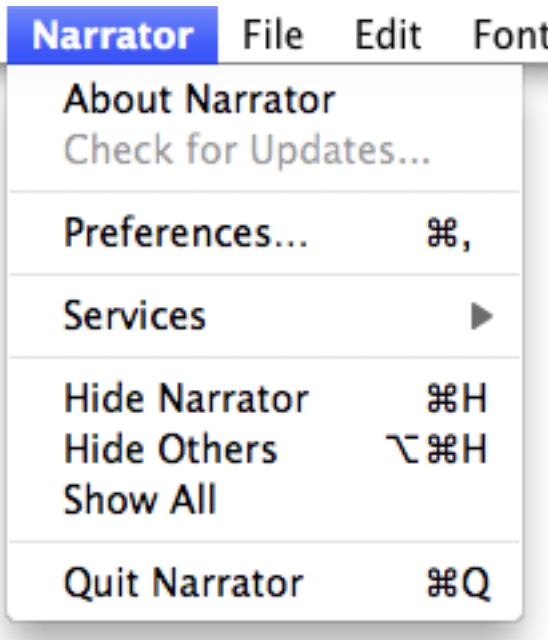

This is the standard application menu. Here you can access the About Narrator window, the Preferences, and the other usual operations. In addition, it includes commands to check for updated releases, and enter licensing information, as described below.

# <span id="page-38-0"></span>**Services**

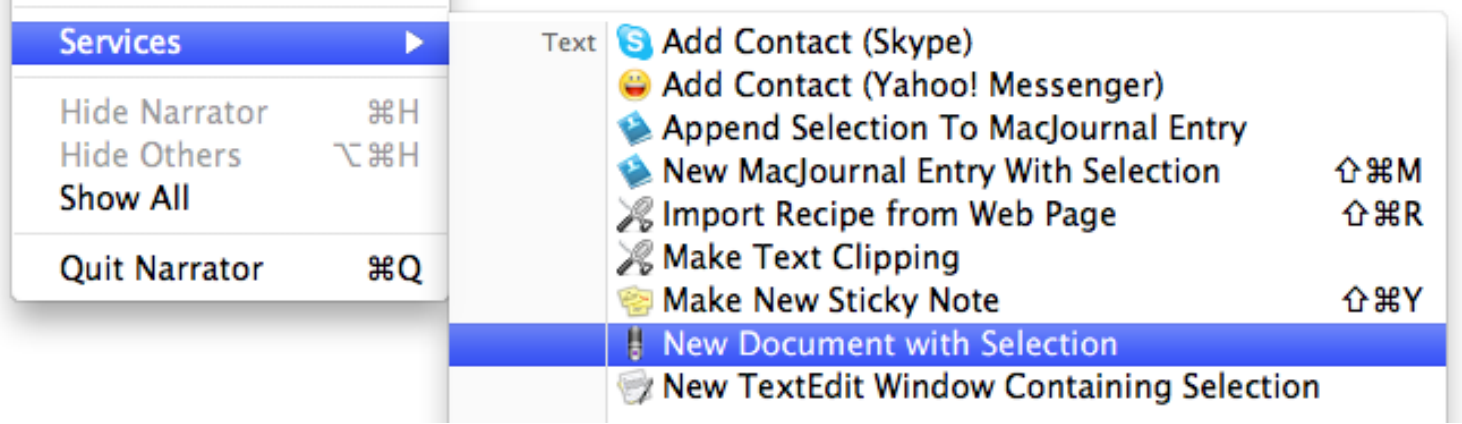

The Services menu is available in almost all Mac OS X applications. It provides a way that other applications can provide extra functions, or perform some action on the selected text. Narrator offers a service to other applications: choosing the "> Services > Narrator > New Document with Selection" command when you have some text selected in another application (that supports the Services menu) will launch Narrator (if it isn't already running) and create a new document containing that text. You can then use the Casting Assistant or add Characters yourself. This feature makes it very easy to use Narrator to speak some text from wherever you come across it.

Note: Due to the way Mac OS X works, you need to install Narrator in the Applications folder, or a few other standard locations, for it to offer the service. Also, you will need to launch Narrator before the operating system will detect the service for the first time.

Copyright © Mariner Software, Inc. Last updated on July 20, 2010 (SVN rev. 137)

<span id="page-39-0"></span>**Dictionary Preferences**

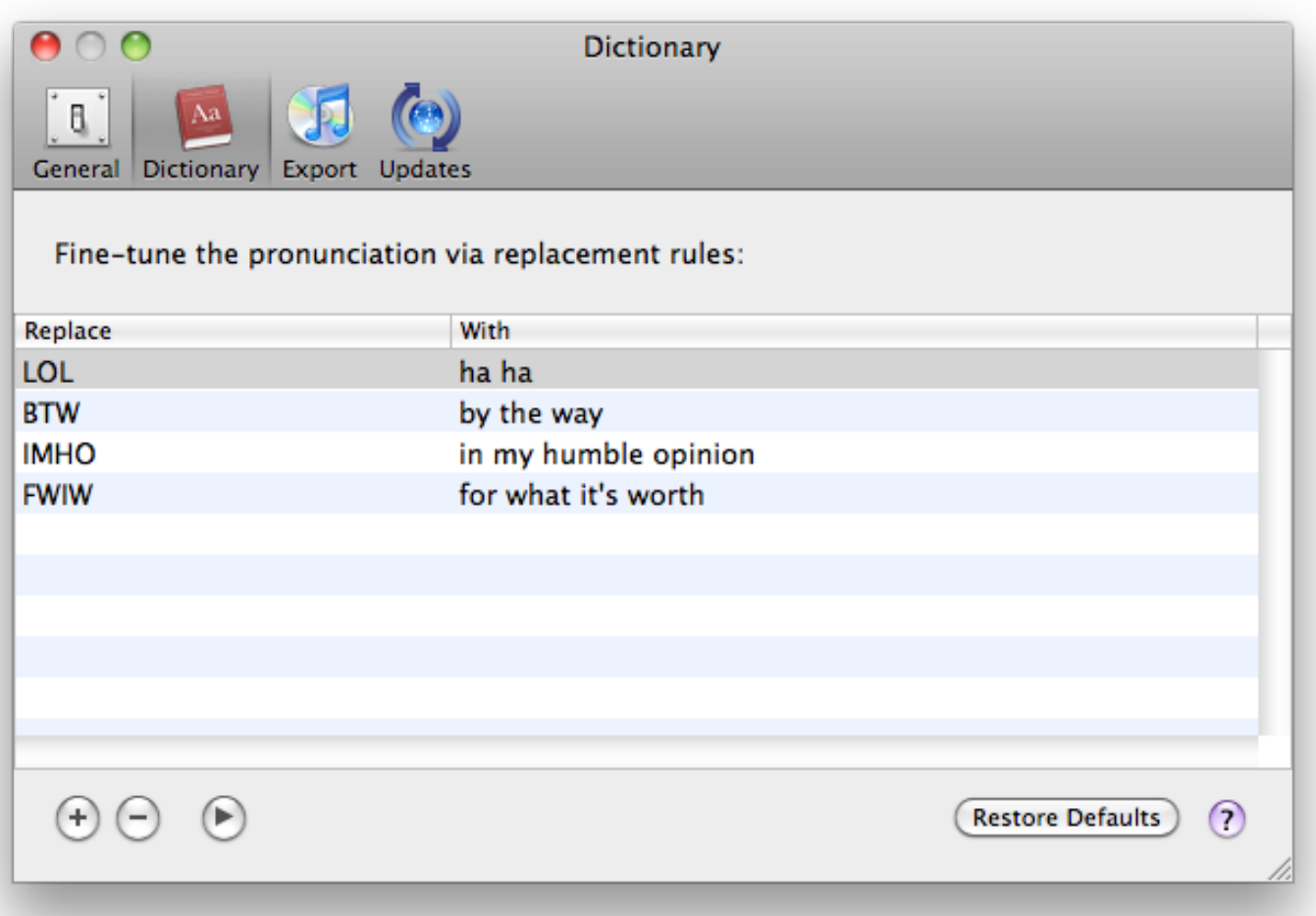

The Preferences window is displayed via the Narrator > Preferences... menu item. This is the Dictionary page. It allows you to provide substitute words to adjust the pronunciation of speech. Useful for names or words that the speech synthesizer can't quite figure out.

#### **Replace**

Enter a word to look for. Case is not significant.

#### **With**

Enter a word or phrase to use instead when speaking. The text in the document won't change; it's only used when playing the speech.

#### **Add**

Click the plus button to add a new substitution.

### **Delete**

Click the minus button to delete the selected line.

### **Play**

Click the play triangle button to listen to the original and substitute words, to confirm that the pronunciation is acceptable.

#### **Restore Defaults**

Click this button to change the preferences on this page back to the factory-set values. Preferences on other pages are not affected. A confirmation sheet is presented, unless it was disabled.

Copyright © Mariner Software, Inc. Last updated on July 20, 2010 (SVN rev. 137)

# <span id="page-41-0"></span>**Export Preferences**

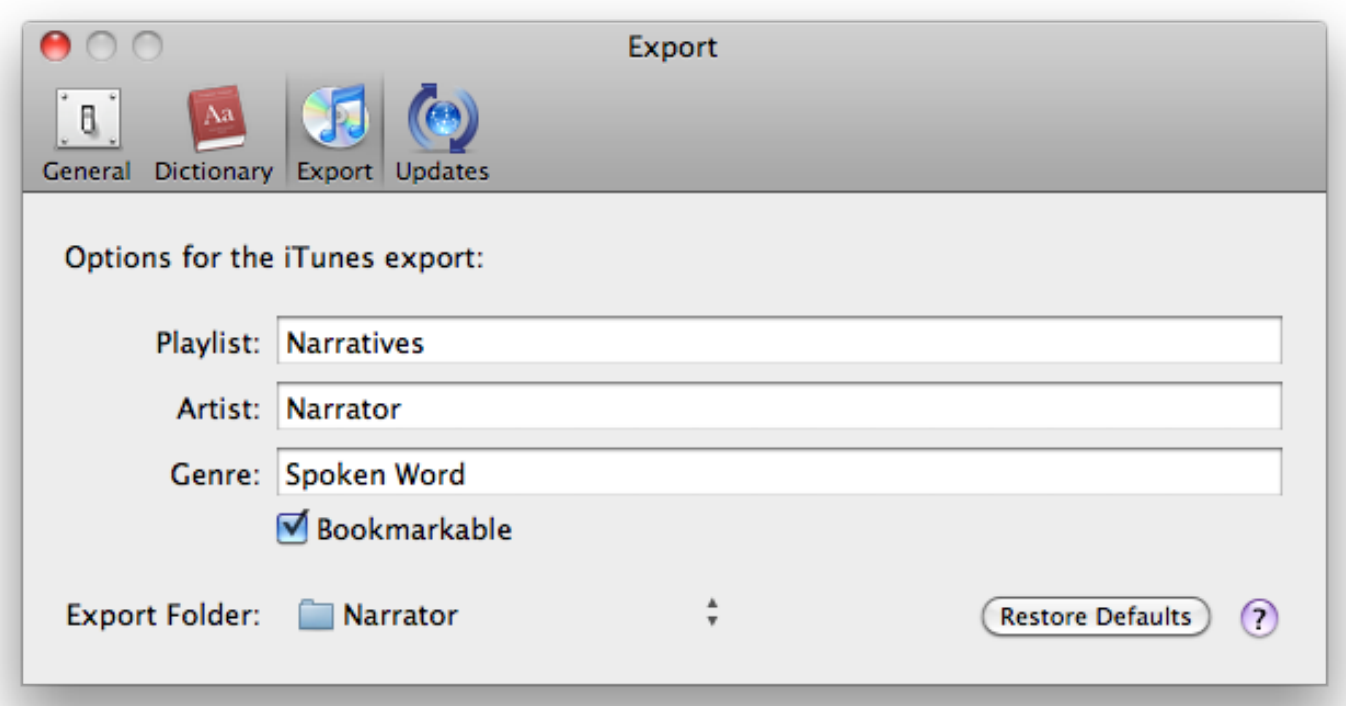

The Preferences window is displayed via the "Narrator > Preferences..." menu item. This is the Export page. It is used when exporting speech to iTunes.

#### **Playlist**

Enter the name of a playlist where the tracks should be saved. You can use an existing playlist, or one is created if necessary. The default is "Narratives".

#### **Artist**

Enter a name to use as the "Artist" of the track. Defaults to "Narrator", allowing easily finding the exported narratives.

#### **Genre**

Enter the genre to use for the exported tracks. Defaults to "Spoken Word", but you might prefer "Podcast" or something else.

#### **Bookmarkable**

Select this checkbox to make the track remember where you are up to when listening to it. Useful for long stories.

#### **Export Folder**

Displays the name and path of the export location. You can also change the location via this pop-up menu. If iTunes copies the imported tracks into its library, you can delete the tracks from this location after importing. Otherwise, you should leave them intact, so iTunes can find them.

#### **Restore Defaults**

Click this button to change the preferences on this page back to the factory-set values. Preferences on other pages are not affected. A confirmation sheet is presented, unless it was disabled.

Copyright © Mariner Software, Inc. Last updated on July 20, 2010 (SVN rev. 137)

<span id="page-43-0"></span>**General Preferences**

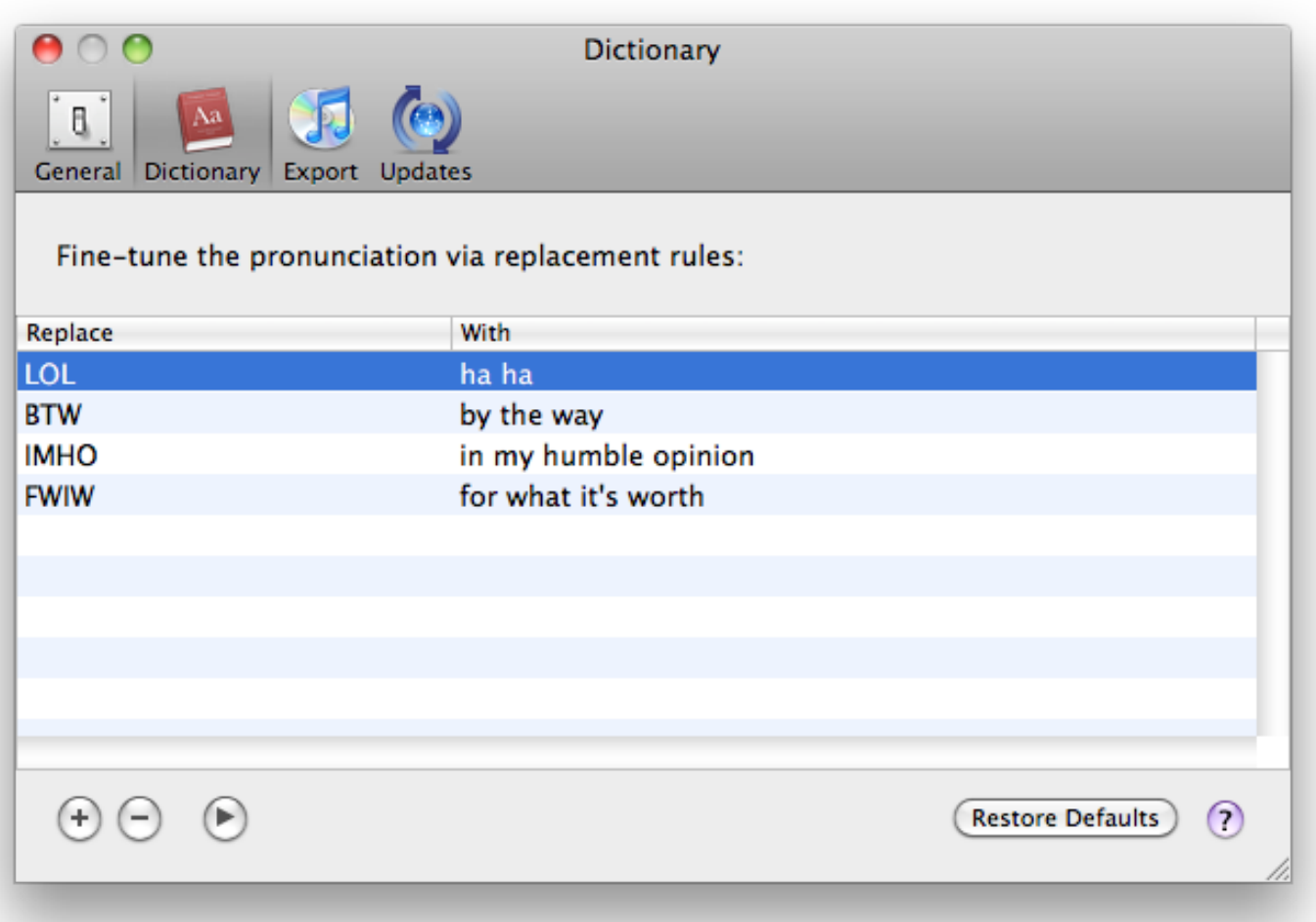

The Preferences window is displayed via the Narrator > Preferences... menu item. This is the General page. It includes some options to control how Narrator handles new and existing documents.

#### **Check spelling as you type**

This checkbox will have Narrator highlight misspelt words in the usual Mac OS X way while you're typing. Uncheck it if you prefer to not have your spelling checked. This and the other "For New Documents" options apply only to new documents; existing documents individually remember the state of these options.

#### **Check grammar with spelling**

If selected, some grammatical errors will also be indicated while you're typing.

#### **Show ruler**

This checkbox controls whether or not the ruler is shown by default for new documents. This is also remembered for saved documents. You can toggle it via the "Text > Show Ruler" command. On by default.

#### **Smart copy/paste**

If selected, copying and pasting text will intelligently insert or remove spaces around the words, allowing less precise selection while editing.

#### **Smart quotes**

Similar to smart copy/paste, this option replaces "dumb" straight quotes with the appropriate curly editions.

#### **Smart links**

This option detects URLs typed in the text and automatically converts them to links, allowing you to go to the corresponding web page with a click.

#### **Font**

Click the "Change..." button to choose a default font for new documents. Narrator documents support rich text, so you can use as many fonts and styles as desired.

#### **Save text selection**

This checkbox indicates whether or not to remember the chapter and text selection when saving a document, so it is restored when opening. On by default.

#### **Read from start of chapter**

This radio button will make speaking start from the beginning of the current chapter. (If some text is selected, that text is spoken irrespective of this preference.) Off by default.

#### **Read from insertion point**

This radio button will make speaking start from the insertion point, if there is no selection. Useful if you save the text selection, to resume reading where you left off. On by default.

#### **Start reading automatically**

If this is selected, opened documents will start playing the speech without needing to manually play. This is off by default.

#### **Confirm chapter deletion**

When deleting a Chapter, you are normally asked if you're sure you want to do that. The confirmation sheet has a checkbox to avoid being asked again in the future. This preference lets you disable or re-enable that confirmation.

#### **Confirm character deletion**

This is similar to the above option, but for Characters in the source list.

#### **Automatically start when you log in to the computer**

This checkbox will control whether or not Narrator is automatically launched after you log in to your Mac. Checking it is equivalent to adding Narrator to the Login Items in your System Preferences. The default value reflects whether or not Narrator is currently in your Login Items.

#### **Open documents that were open last time you quit**

When you quit Narrator, the documents that are open at the time are remembered. If this checkbox is selected, when you next start Narrator those same documents will be re-opened, so you can continue working on them. On by default.

#### **Create a new document if nothing else to open**

If you start Narrator by double-clicking on one of its documents, or drop one on the application icon, it will open that document. If you have the above preference to re-open documents, and there were any, they are re-opened. Otherwise, this preference gives you the choice to make a new, untitled document, or not open anything. On by default.

#### **Show a quit confirmation**

This checkbox controls whether or not Narrator displays a sheet to confirm quitting. Since Narrator is designed to remain running all the time normally, this confirmation sheet will help you avoid accidentally quitting the application. The sheet has a "don't ask again" checkbox that turns off this preference; you can make it ask again by turning this preference back on. This defaults to on.

#### **Show a confirmation when restoring defaults**

This checkbox controls whether or not Narrator displays a sheet to confirm restoring defaults. This confirmation helps avoid accidentally losing your preference customizations. This preference applies to the confirmations for all preference pages. The sheet also has a "don't ask again" checkbox. This defaults to on.

#### **Restore Defaults**

Click this button to change the preferences on this page back to the factory-set values. Preferences on other pages are not affected. A confirmation sheet is presented, unless it was disabled.

Copyright © Mariner Software, Inc. Last updated on July 20, 2010 (SVN rev. 137)

# <span id="page-46-0"></span>**Updates Preferences**

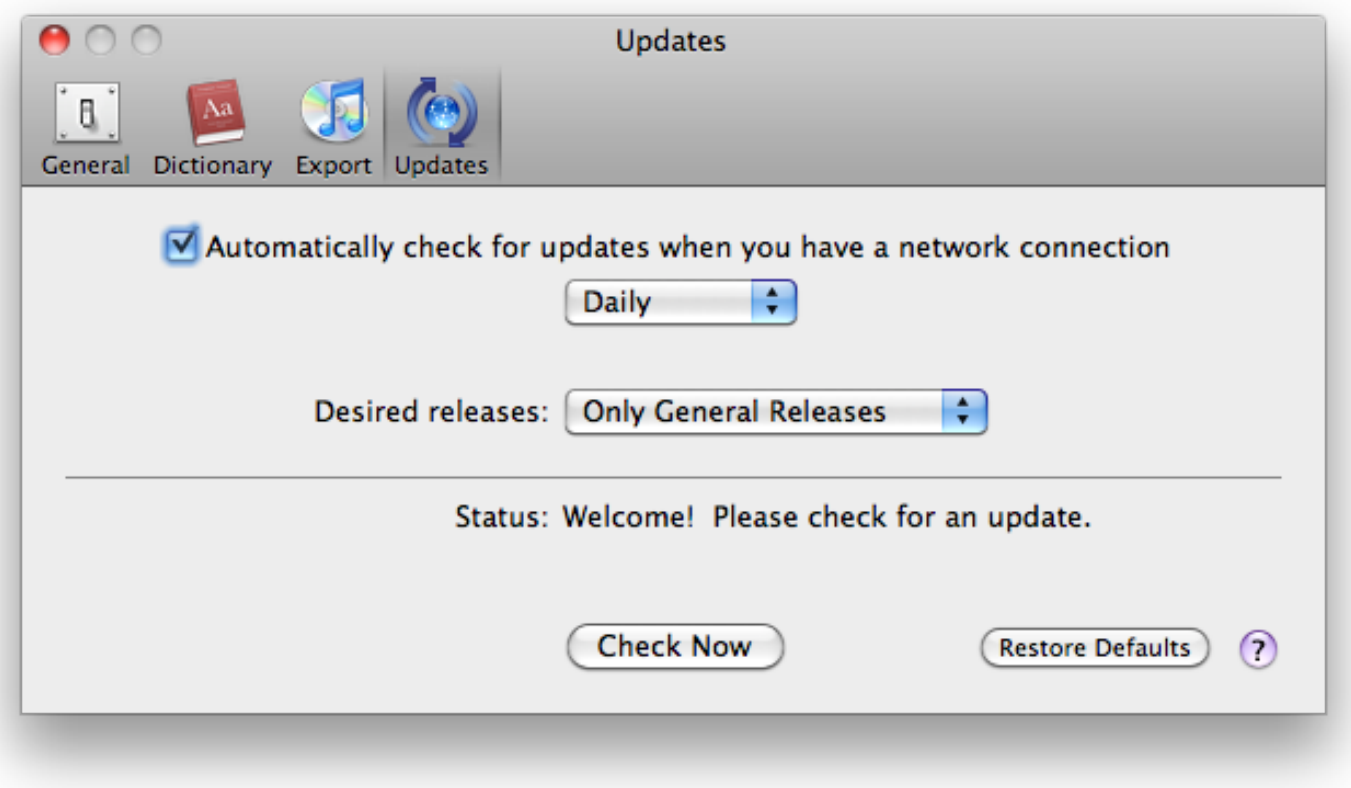

The Preferences window is displayed via the "Narrator > Preferences..." menu item. This is the Updates page. It allows you to control whether or not you would like Narrator to help you keep current by automatically checking for new releases, and lets you specify how often to check and what kind of releases you are interested in.

#### **Automatically check for updates when you have a network connection**

If this box is checked, Narrator will automatically check for new releases at the frequency you specify. It will only check when Narrator is running, and when you have a network (internet) connection. It is on by default, and is recommended to make keeping up-to-date as easy as possible.

#### **Frequency**

This pop-up menu allows you to indicate how often Narrator should look for updates. The choices are Daily, Weekly, or Monthly. After checking, it will wait at least this long before automatically checking again. The default is Weekly.

#### **Desired releases**

With this pop-up menu, you can specify whether you are interested in Only General Releases, or both Beta & General Releases. The default is Only General Releases if you have never used a beta release of Narrator, or Beta & General Releases if you've used a beta release.

#### **Status / Last Check**

This indicates whether or not Narrator found an update the last time it checked, along with the time and date that the Updates feature was last used, i.e. when Narrator last checked for a new version.

#### **Check Now**

Click this button to look for a new release immediately. It is equivalent to the "Narrator > Check for Updates..." menu

command.

#### **Restore Defaults**

Click this button to change the preferences on this page back to the factory-set values. Preferences on other pages are not affected. A confirmation sheet is presented, unless it was disabled.

Copyright © Mariner Software, Inc. Last updated on July 20, 2010 (SVN rev. 137)

<span id="page-48-0"></span>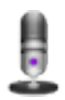

**Text Menu Items**

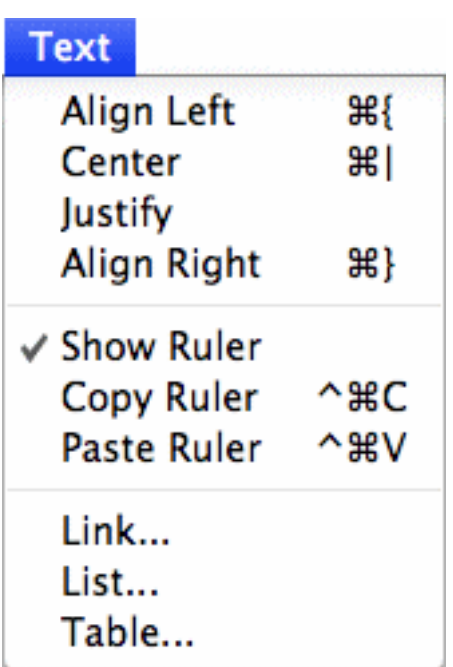

This is a standard Text menu. It includes commands to change the configuration of the ruler for the selected text.

Copyright © Mariner Software, Inc. Last updated on July 20, 2010 (SVN rev. 137)

<span id="page-49-0"></span>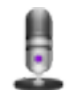

# **Character Control**

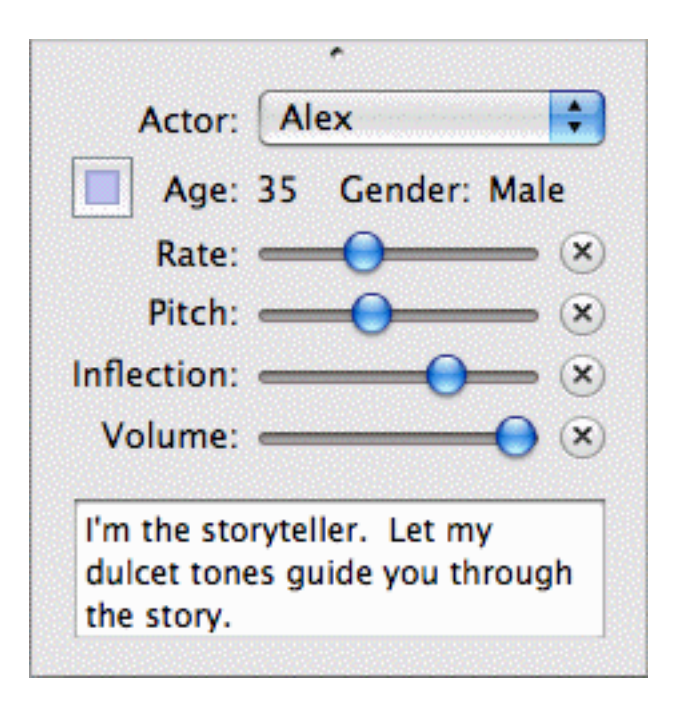

The Characters area of the sidebar is a key part of Narrator. It includes buttons to apply, add and delete Characters, a cast list of the Character names and associated Actors, and controls to finetune the Actor configuration.

## **Actor**

This is the list of available voices. Each voice has certain qualities, which can be varied by the following controls. Some are high-quality, human-sounding voices, while others are more mechanical or stylized. The voices are synthesized, rather than recorded samples, so that they can produce virtually any words, rather than just a fixed set. In addition, the top two options are special cases: Silent (read along) will read through the text like the other voices, but not actually speak anything – great for you to read your part of a play. The rate (speed) can be adjusted if desired. Whereas Silent (skip over) will simply pass over the text immediately, with a configurable delay (none by default) – useful for stage directions or background comments.

Note: If you'd like more actors (voices), check out the Narrator Voice Talent page.

### **Marker**

This marker color is used to help quickly identify the various Characters. Clicking on the color well will display the Mac OS X Colors palette, where you can choose a suitable color. You can change the color at any time; text already marked with the old color will be changed to the new color.

## **Age & Gender**

The age and gender that the voice represents are displayed. This may help in choosing an appropriate voice.

## **Rate**

This slider controls the speed that the Actor speaks. It can be dragged back and forth; dragging to the left will slow the speech down, while dragging to the right will speed it up. For the Silent (skip over) Actor, this slider controls the duration of the delay before skipping the text.

## **Pitch**

The pitch slider controls how high- or low-sounding the voice is. Again, dragging to the left will lower the pitch, and dragging to the right will raise it.

### **Inflection**

This slider controls the amount of variation in the voice. When dragged all the way to the left, the voice is robotic-sounding, with no pitch variations. When dragged all the way to the right, it sounds rather excitable, with lots of variations. Positions between those extremes gives proportionate degrees of pitch variation. This can be used to indicate mood, e.g. low inflection is a calm, perhaps boring person, while high inflection might be someone who is excited or bubbly.

### **Volume**

The volume slider controls how loud the voice is. The default is all the way to the right, which represents the normal volume. Dragging the slider to the left will make the voice quieter, like it is whispering.

### **Standard Settings**

These buttons will reset each of the associated sliders to the default positions for this Actor. Useful if you are experimenting and want to reset things to normal.

Copyright © Mariner Software, Inc. Last updated on July 20, 2010 (SVN rev. 137)

# **Main Window**

<span id="page-51-0"></span>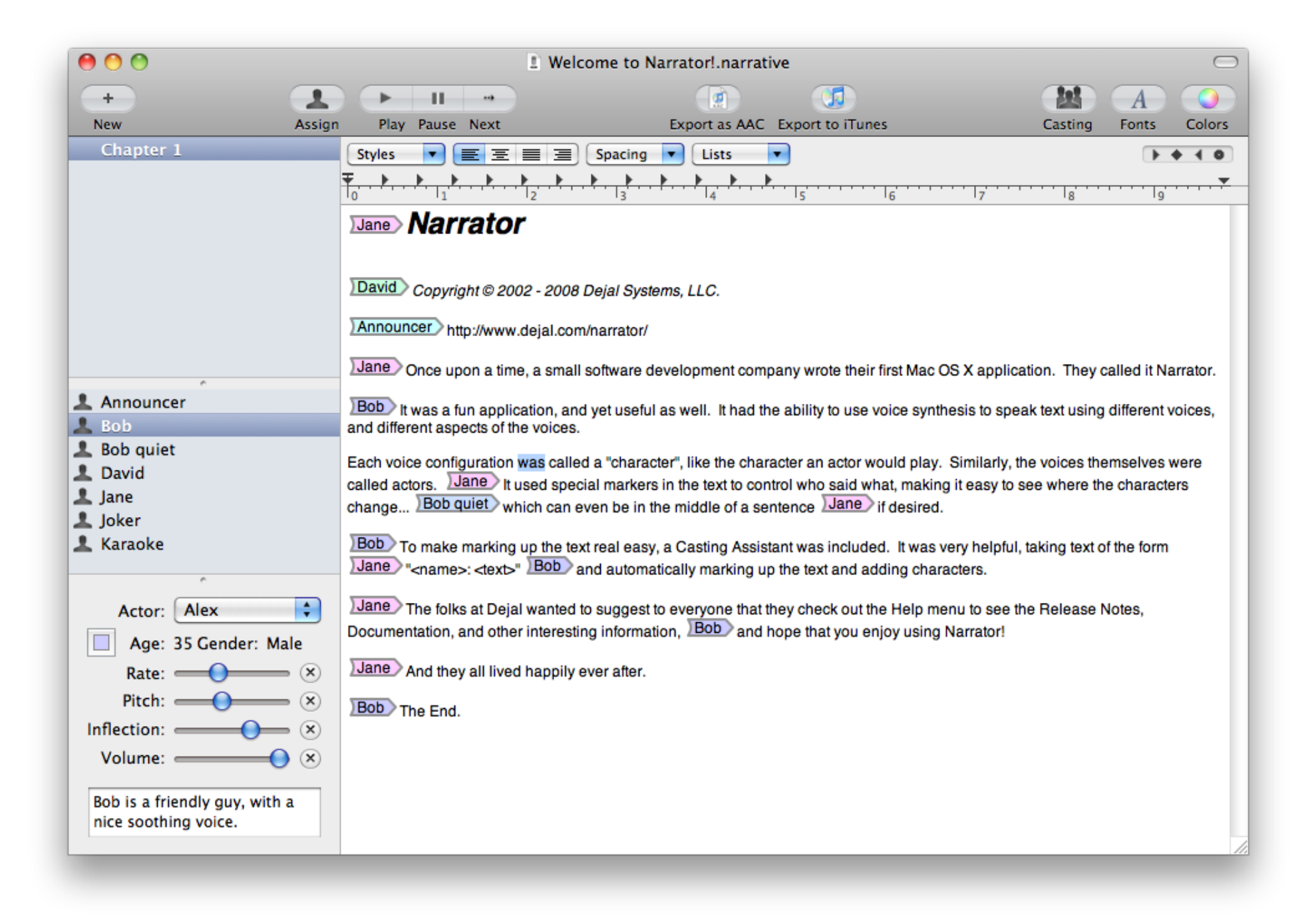

This is the main editor window of Narrator. It includes a text area with an optional ruler, some buttons to control the speech, and a section where the "Characters" can be edited.

# **Ruler**

<span id="page-53-0"></span>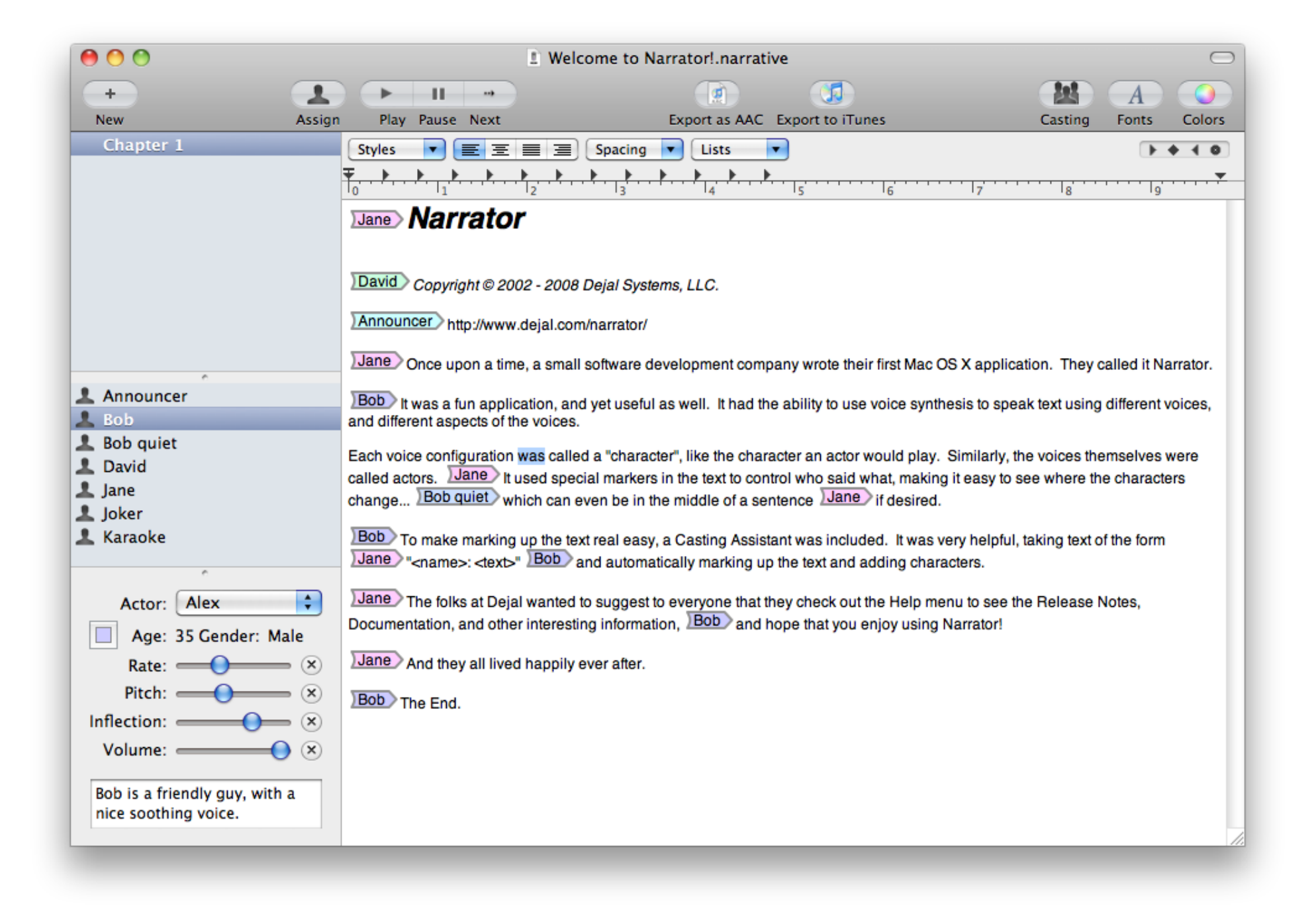

The ruler is displayed at the top of the main window. It allows you to change the justification, line spacing, tab positions, and margins of the text. The changes apply to the currently selected paragraph, or can be applied to larger areas by selecting the appropriate text. You can hide or show the ruler via the "Text > Show Ruler" menu command, and change whether or not it appears by default in new documents via the preferences.

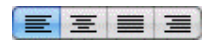

These buttons on the ruler control the justification of the selected text. Click to make the text left, middle, fully justified, or right justified, respectively.

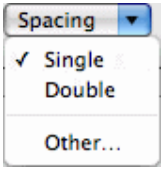

This popup menu controls the line spacing. It offers two default entries: "Single" and "Double" which allow you to easily change the line spacing in the currently selected text. If you need more precise and detailed settings, click on "Other". A sheet will then offer all available parameters for line spacing adjustment.

#### $+ 4 0$

This is a tab well. You can drag the left-most item in this box to the ruler (where the others are) to add a tab-stop. You can also drag the existing tab-stops around to adjust the tab positions, or drag them out to remove them. The three dimmed tab markers are not currently available.

# $\overline{\mathcal{T}}_0$

This control on the left of the ruler, and the similar-looking one on the right, control the left and right margins of the page. Drag them to make the page narrower or wider, within the available space. With this left one, you can drag the triangle part to adjust the left margin for the first line of a paragraph, and drag the top rectangular part to adjust the left margin for the subsequent lines of a paragraph. This is useful to have automatic indenting of the first line for a book paragraph style, or to indent the subsequent lines in a list.

Copyright © Mariner Software, Inc. Last updated on July 20, 2010 (SVN rev. 137)

<span id="page-55-0"></span>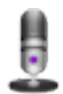

# **Window Menu Items**

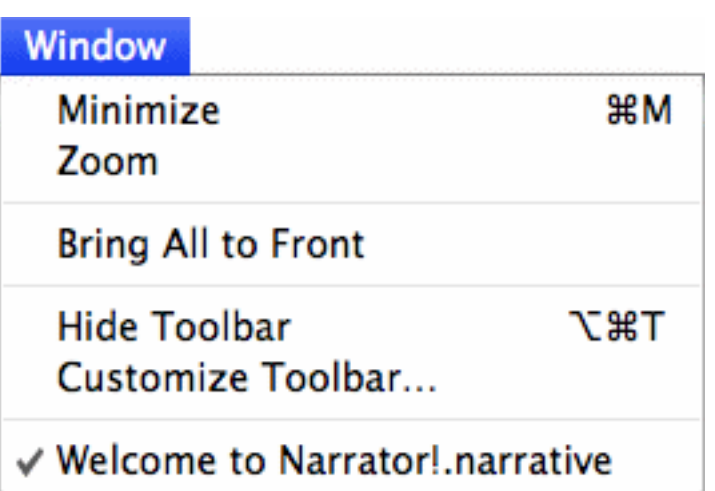

This is a standard Window menu. All menu items have their usual functions. Of note are the "Hide / Show Toolbar" and "Customize Toolbar" commands. The first hides or shows the toolbar, in the same way as the widget button in the right-hand side of the window title bar. The customize command allows adding, removing, or rearranging buttons in the window toolbar, as usual for Mac OS X.

Copyright © Mariner Software, Inc. Last updated on July 20, 2010 (SVN rev. 137)